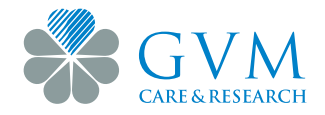

# **REFERTI ONLINE - ISTRUZIONI**

## **Consulta e scarica direttamente online il referto dei tuoi esami di laboratorio e/o di diagnostica**

#### **SEGUI QUESTI PASSAGGI**

- **·** Appena il referto sarà disponibile, riceverai un SMS al numero di cellulare che ci hai comunicato in fase di accettazione
- **·** Vai alla pagina: [www.gvmnet.it/referti-online](http://www.gvmnet.it/referti-online)
- **·** Inserisci i seguenti dati:
	- **1. il numero referto** che trovi nelle note della fattura *(vedi esempio nella Figura 1)*

Note: ANALISI; RADIOLOGIA Codicidi accesso Referti Diagnostica per Immagini: 2023/78 Codicidi accesso Referti Laboratorio: 02735535 **LABORATORIO ANALISI NUMERO REFERTO RADIOLOGIA** 

*Figura 1*

# **2. Codice fiscale**

- **·** Clicca sul pulsante "Cerca" e attendi la ricezione di un SMS con il codice temporaneo (Codice OTP - One Time Password)
- **·** Inserisci il codice temporaneo nel campo dedicato
- **·** A seconda del tipo di referto, segui i successivi passaggi:
	- **1. Laboratorio analisi** > Scarica il referto!
	- **2. Diagnostica per immagini** > Bisogna effettuare l'unzip del documento ovvero è necessario decomprimere o estrarre il file.
		- a. Per **scaricare** il referto, apri la cartella "**REPORTS**" *(vedi Figura 2)* e clicca sul documento in .pdf
		- b. Se invece vuoi **visualizzare** le immagini, seleziona "**LANCIA ANTEPRIMA**"

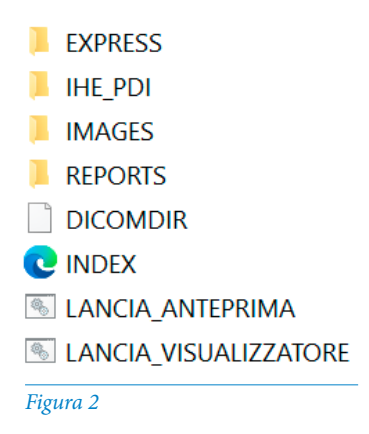

### **NOTA BENE:**

- **·** la consultazione delle immagini è possibile solo da **COMPUTER**, **NON DA CELLULARE**
- **·** I referti saranno disponibili sulla piattaforma per una durata di 45 giorni e sarà possibile scaricarlo più volte, sempre accedendo con **codice fiscale** e **numero di referto**.